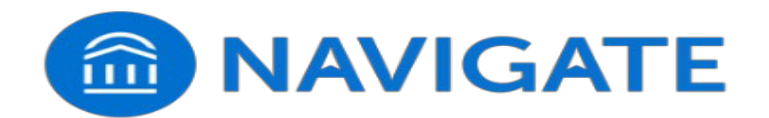

## **Navigate Student - Schedule an Appointment**

Scheduling appointments with an advisor is now easier than ever. Use the instructions below to make an appointment with your advisor that fits your schedule. Get help with registration, creating an academic plan, and reviewing your academic progress.

**Step 1: Login to Navigate using** *my***TNCC from any TNCC webpage**. Use the Google Chrome or Firefox browser. *Internet Explorer is not compatible with Navigate.* (Click here to open *my*TNCC in a new browser window)

**Step 2:** Select the Navigate tile:

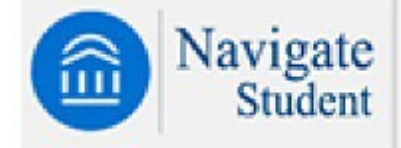

#### **Step 3: Select Appointmentsfrom the left-hand menu, then click Schedule an Appointment:**

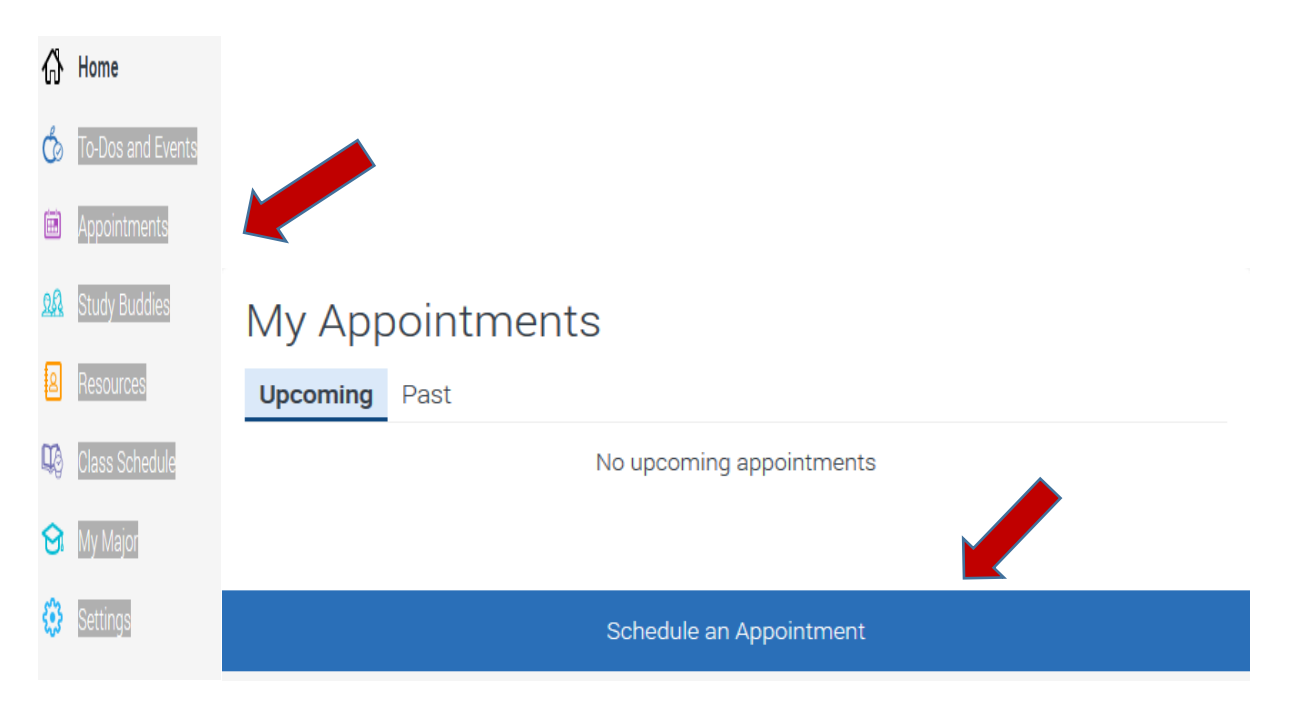

**Step 4: Select Advising as the type of appointment you would like to schedule, then select Academic Advising**. Click the Answer next question button at the bottom of the page.

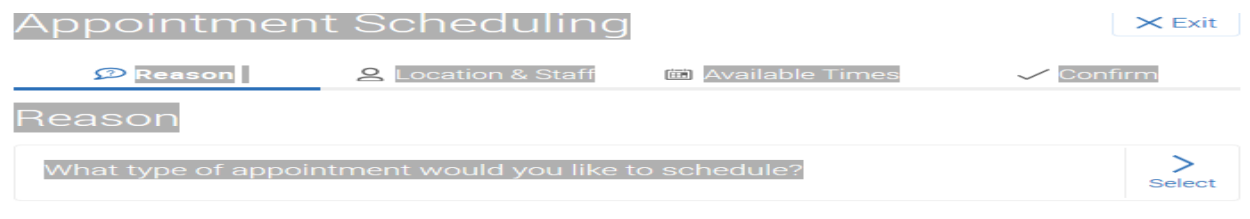

# **Appointment Scheduling**

- 1. Current: Reason
- 2. Location & Staff
- 3. Available Times
- 4. Confirm

### **Reason**

#### **What type of appointment would you like to schedule?**

Advising, Student Services, Faculty Mentoring/Faculty Office Hours

#### **Step 5: Choose from the list of Appointment Scheduling options by clicking on the button next to your choice.**

If you are already in a degree or certificate program and are a returning student taking classes at TNCC, select **Academic Division.**

• New Students or non-degree/certificate seeking students, select **Academic Division**. Click the General advising or Transfer option and done for Reason button at the bottom of the page.

Review your choices then click on the Continue to Next Step button at the bottom of the page.

**Step 6:** Select your Location and Staff.

Click on the button of your choice for location. When finished click the Answer next question button at the bottom of the page.

Click on the button of your choice for the advisor you wish to meet with. When finished click the Done for Location and Staff button at the bottom of the page.

Review your selected choices location and staff then click Continue to Next Step button at the bottom of the page.

#### **Step 7: Select Available Dates and Times.**

Click an available **AM** or **PM** box to view the appointments available on the day that would work best for you. Scroll through the drop-down menu of available times to select when you'd like to meet

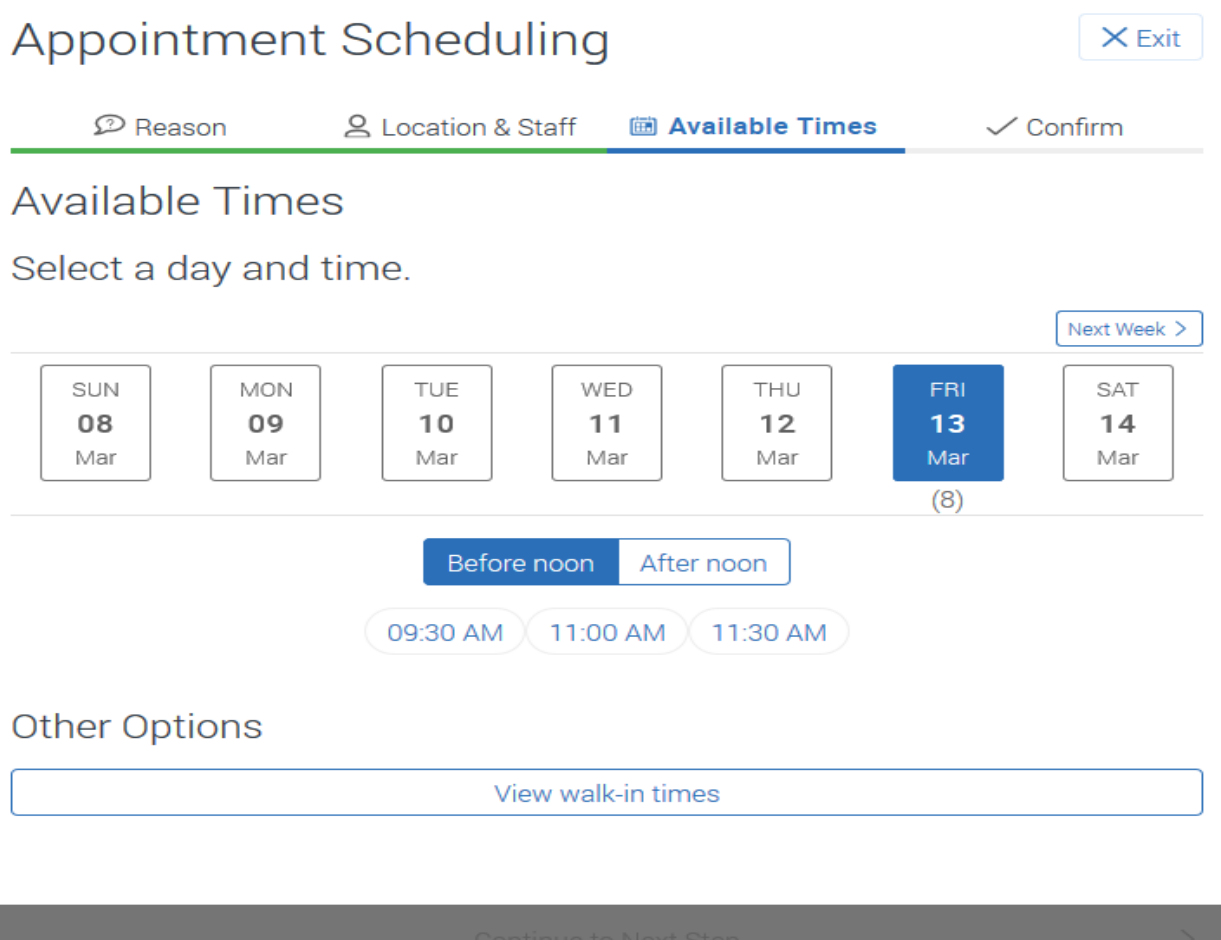

If the advisor you selected has walk-in hours you can click on the box to view the hours. NOTE: walk-in hours are Thursday only, check websites for hours of operation.

When you are finished with the available times click the Continue to Next Step button at the bottom of the page.

#### **Step 8: Confirm Your Appointment**

Review your appointment details and **add comments** if there is anything specific you want to discuss during your appointment. Be as specific as possible.

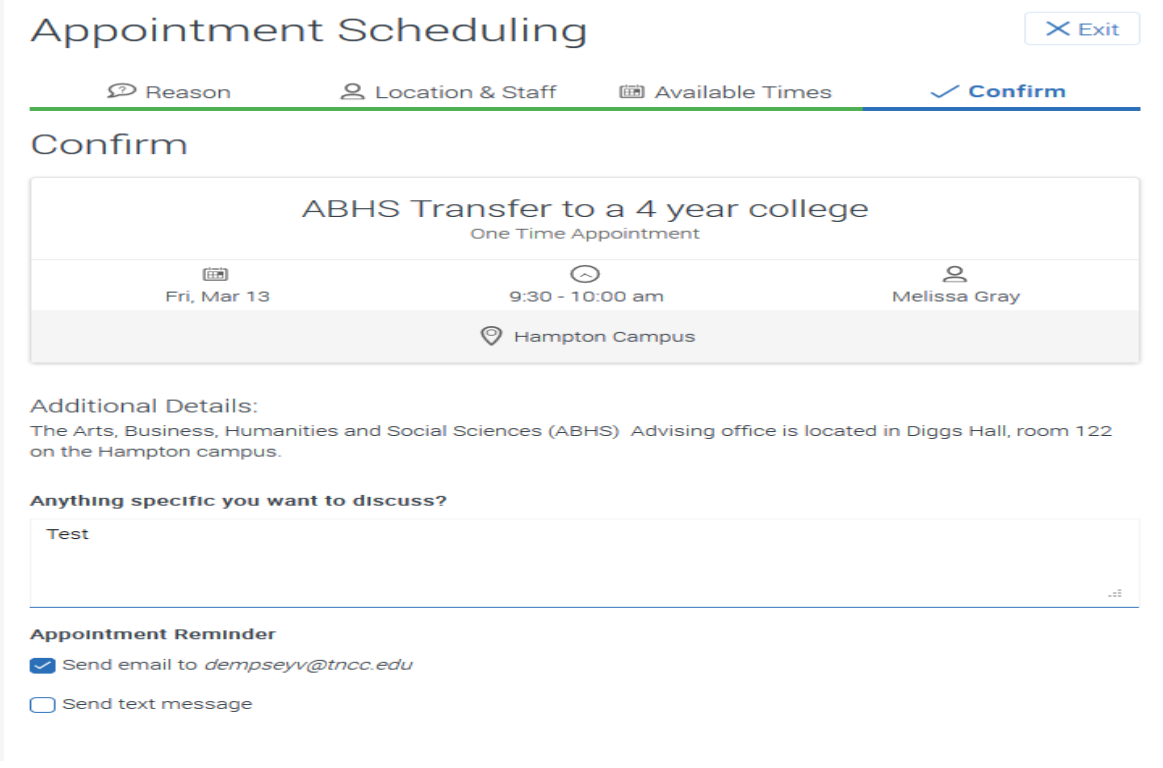

When you are finished click the Confirm Appointment box at the bottom of the page Confirmation page will appear.

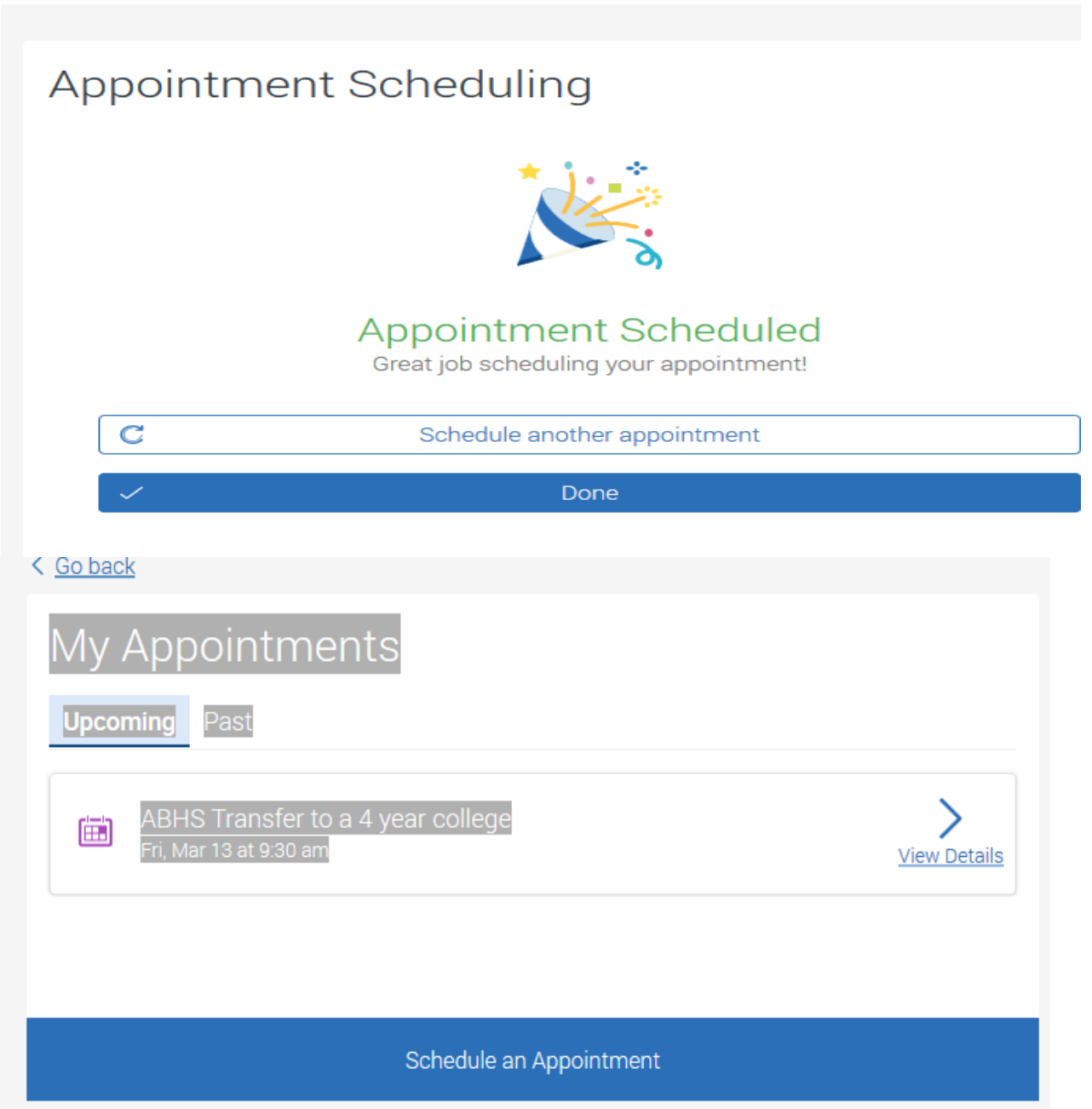

Once you have made an appointment when you click on Appointments on the Navigate menu you will see your appointments, both upcoming and past appointments.

#### **Need to Cancel an Appointment?**

To cancel an advising appointment in Navigate click on Appointments on the Navigate menu and find the upcoming appointment you want to cancel. Click view Details on the MY Appointments to advance to the appointment details.

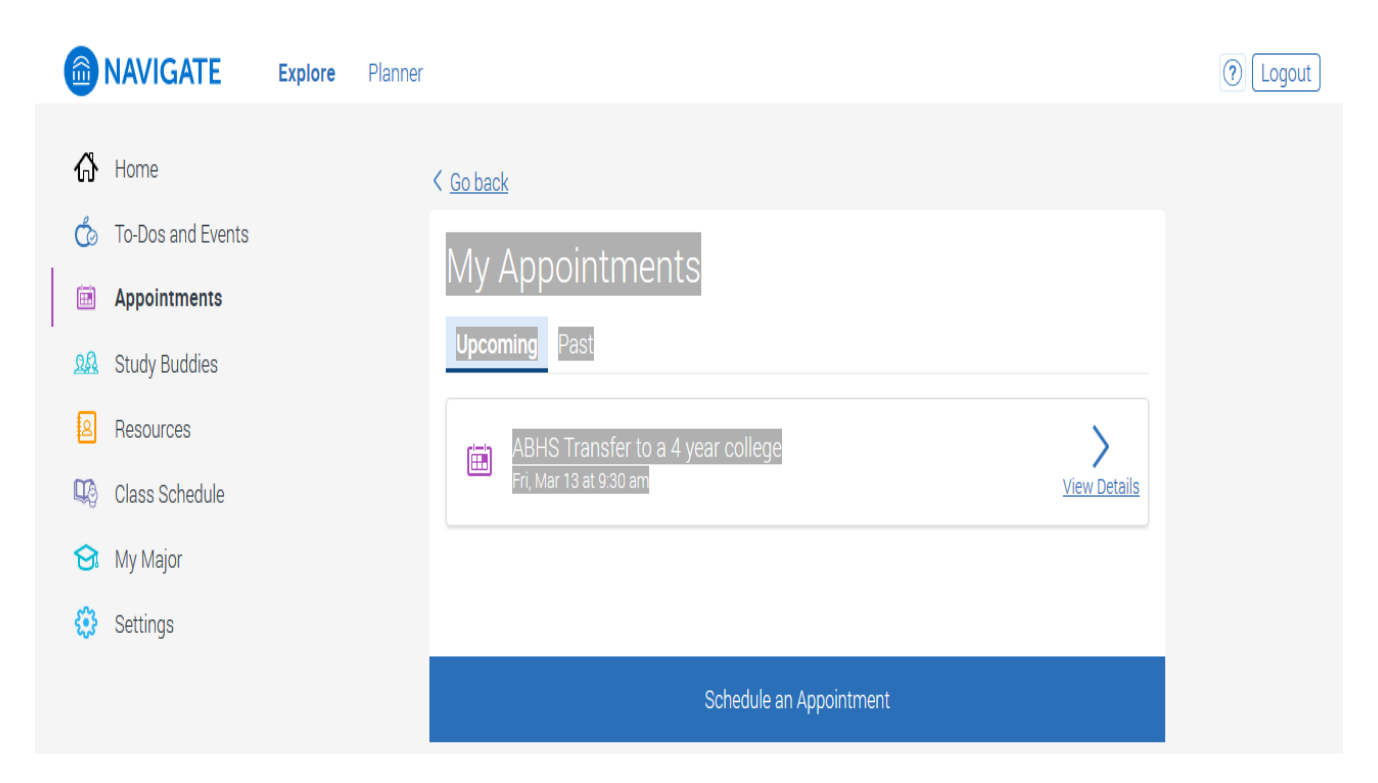

Click on the Cancel Appointment box at the bottom.

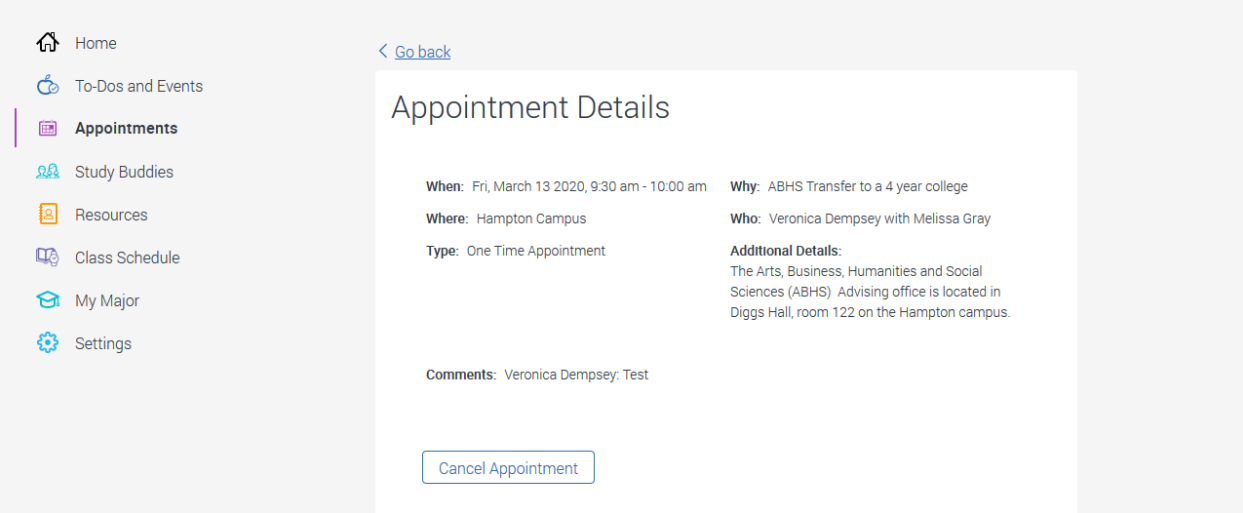

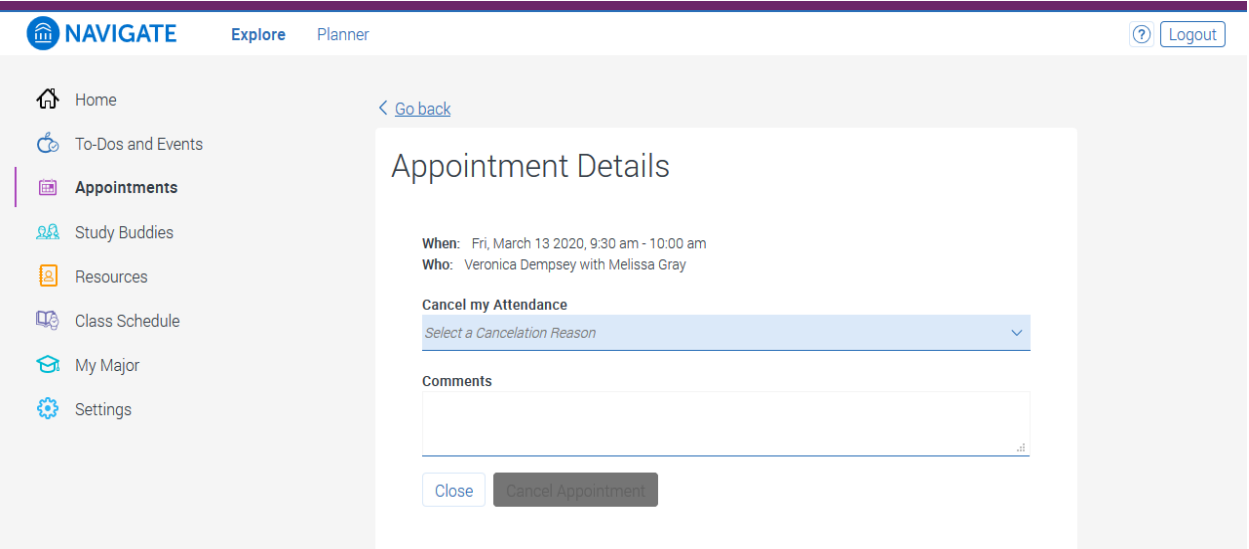

Select a Cancellation Reason from the drop down list and then add any necessary comments in the comments box.

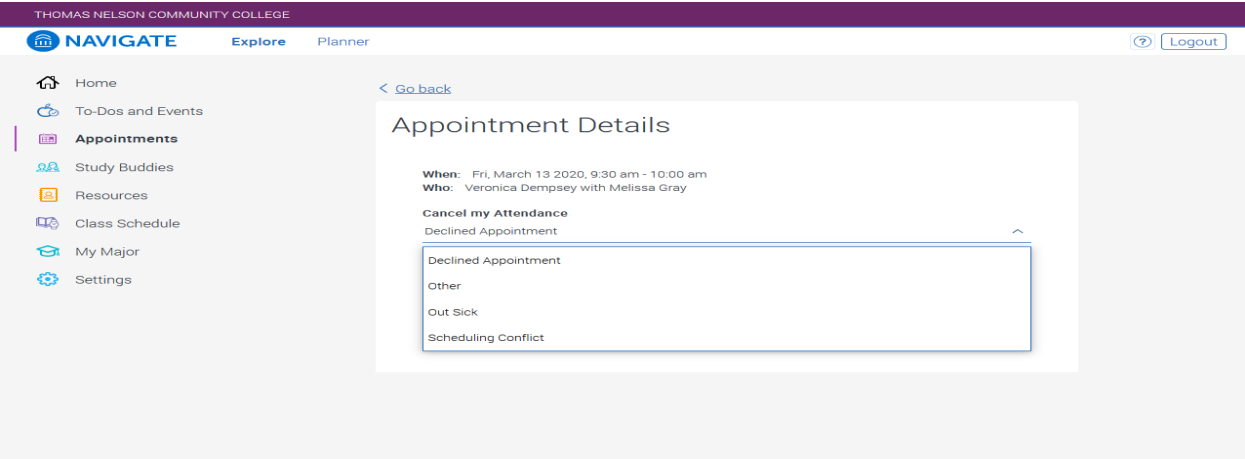

You will immediately see the Appointment Details showing the appointment as CANCELLED.

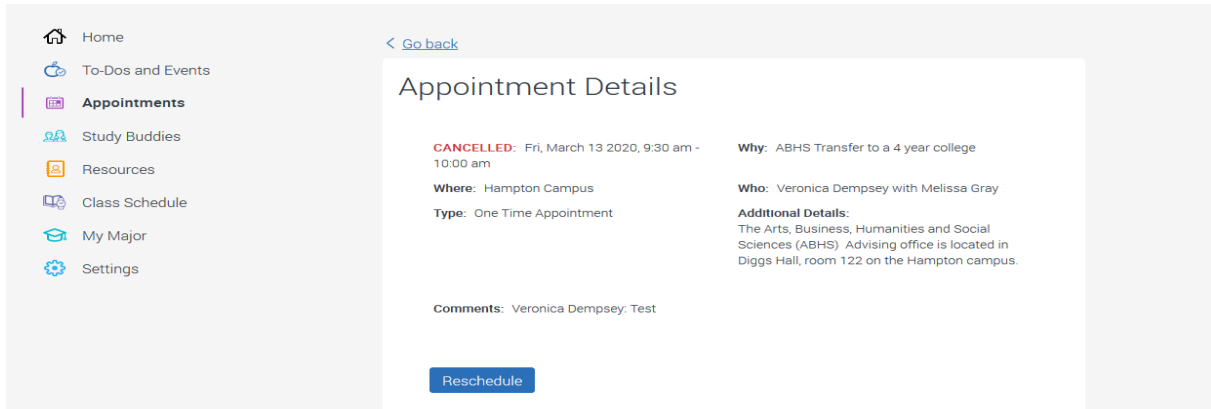

## **Schedule an advising appointment with Navigate**

With Navigate, you can locate campus advisors and reserve an appointment that fits your schedule using the following steps: Use the Google Chrome or Firefox browser. *Internet Explorer is not compatible with Navigate.*(Click here to open *my*TNCC in a new browser window)

- 1.Log into *myTNCC* using your username and password.
- 2.Click the Navigate Advising Tool icon on the main screen.
- 3. Select Appointments from the left-hand side menu.
- 4.Click Schedule Appointment.
- 5. Select reason for Appointment. (Advising)
- 6. Select your Academic Division. If you don't know your Academic Division visit: https://tncc.edu/advising/teams
- 7.Choose a topic for your appointment. You may only select one category, but that doesn't mean that you cannot have conversations outside of that topic with your advisor.
- 8.Review Summary and click next step
- 9. Pick the location of your appointment. Review summary of location and staff; click next step.

10. Select the advisor you would like to meet and then reserve a time slot that works best for your schedule.

11.Confirm your appointment information.